## Checking player stats

Log onto your or the players PlayHQ account.

If it is the players account you should see the following screen

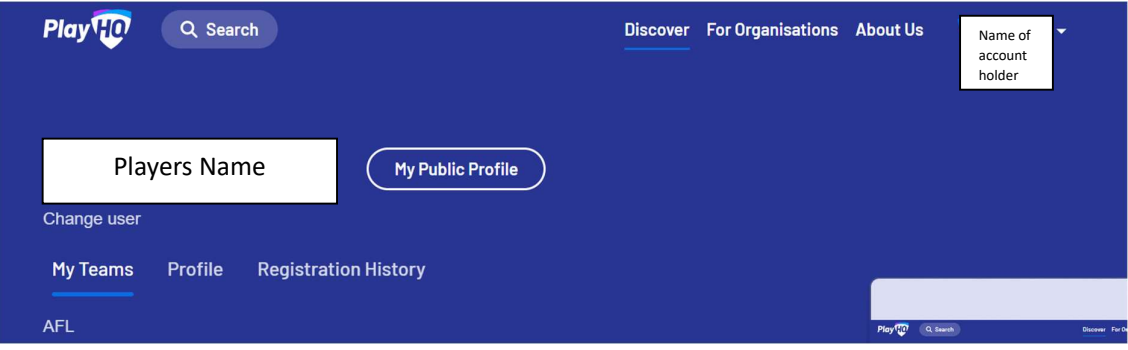

If parent account you will see a similar screen with parent name

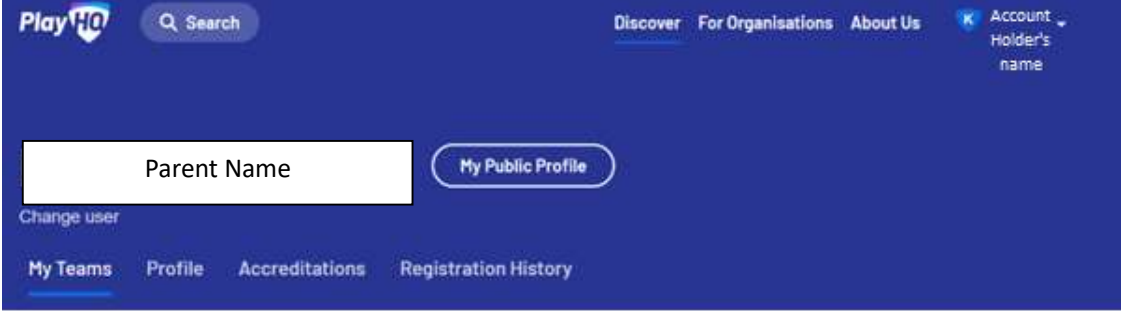

To change to player profile, click on "Change User", under Parent Name, and select the player whose stats you want to view and then you will end up with the same screen but with the players name.

If you click on the heading "Profile", you will see all the player details you have entered into PlayHQ – this is the screen that allows you to edit this information. The last option on this screen is the Public/Private profile. You can edit this setting if you wish to keep your child's details private – their name will not appear on PlayHQ, teams lists etc.

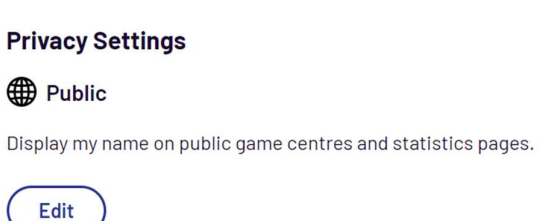

To view the player's Stats, click on  $\boxed{(\mathsf{MyPublic\,Protile})}$  next to the player's name.

The following screen will display.

You can view total Games Played and goals (this information will only appear if it has been entered after a game) as an overall. You can click on the year in Season stats to see stats by different year played.

If you click on the "Career" drop box you can change clubs if they have played for more than one club.

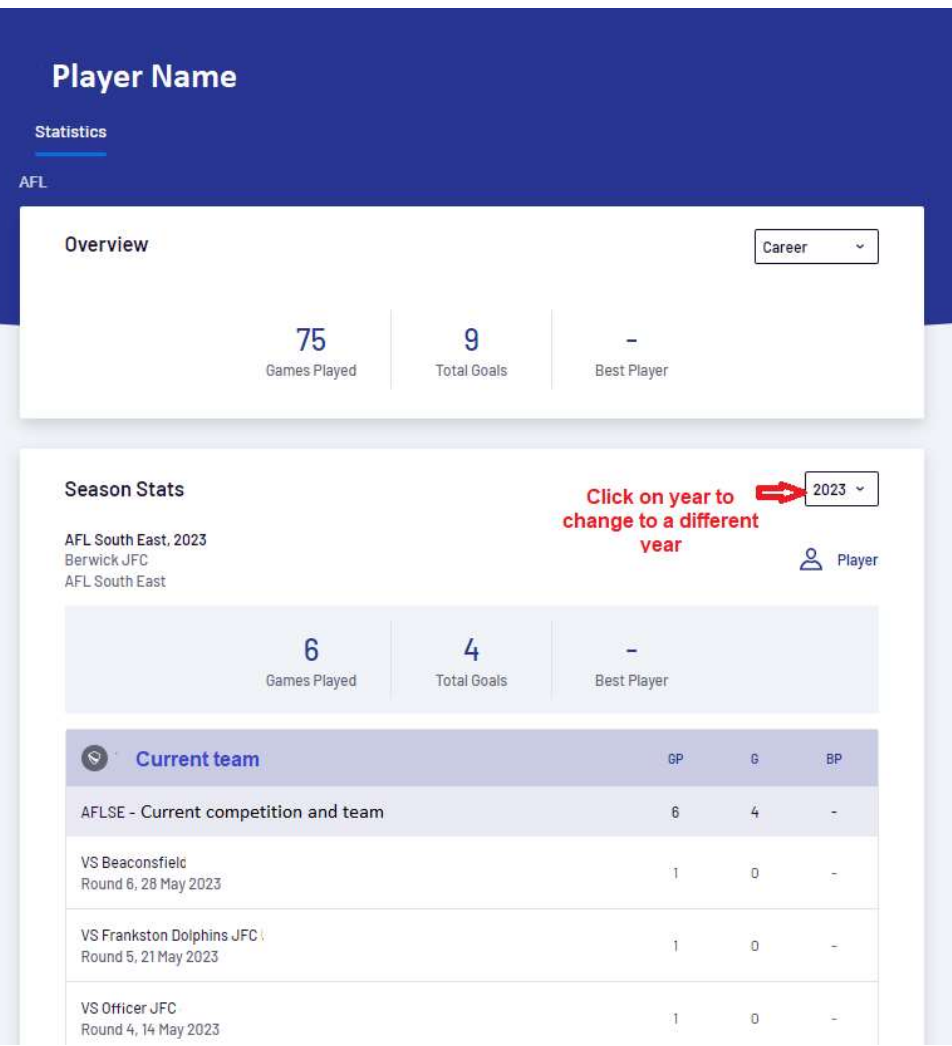